## Güncelleştirme Kurulumu

Canlı Dersler

Canlı Dersler

1- Kullanıcı EBA'ya giriş yapar. Dersine "Katıl"/"Başlat" der. (Öğrenciler, Canlı Ders bekleme ekranından derse katıl dediklerinde de aynı senaryo gerçekleşir.)

Canlı Ders Nasıl Çalışır? 1. **L** Canlı Ders Uygulaması indirip kurulumu yapınız. 2. O Canlı Derse Nasıl Katılabilirim? videosunu izleyiniz. · Daha fazla bilgi için EBA Yardım Merkezi sayfasını ziyaret edebilirsiniz. Güncel Canlı Dersler v Derslerin Durumunu Güncelle Dersin Adı Öğretmen Adı Soyadı Tarih - Saat Hours İngilizce Mustafa Kor 03.05.2020<br>21:05 - 06:00 incele Katıl

2- Güncelleme uyarısı çıkar. "Tamam" butonuna basılır.

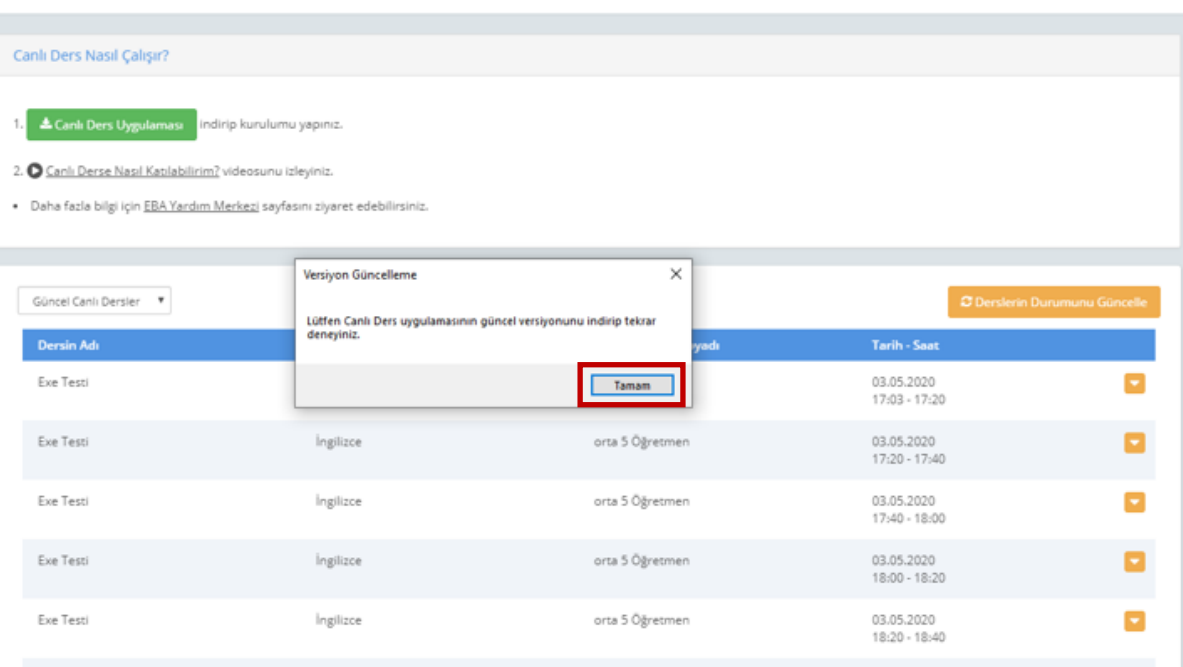

3- Tarayıcının uyarısına Sakla/Kaydet denir ve güncel uygulamanın kurulum dosyası iner.

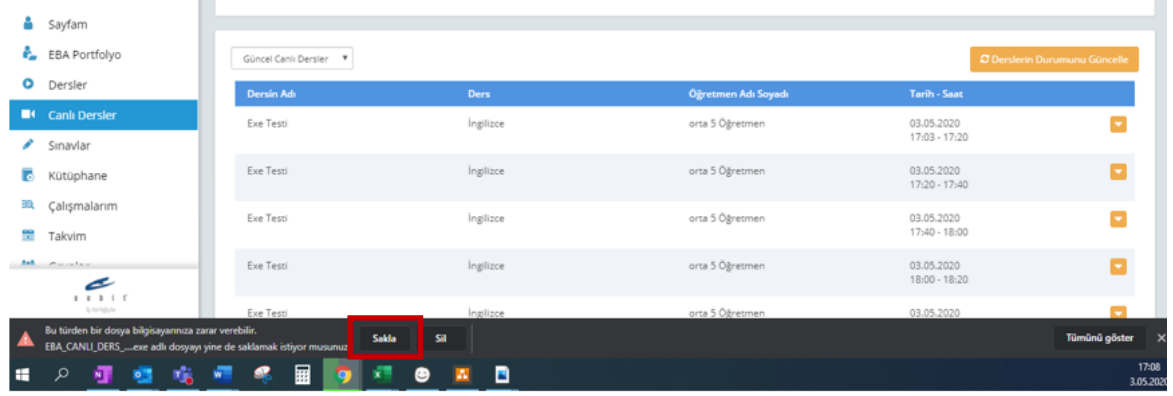

Canlı Dersler sayfasındaki "Uygulamayı İndir" butonundan da uygulamanın güncel versiyonuna ulaşılabilir. Bu yüzden öğretmenlerin güncellemelerini dersten önce buradan yapmalarını önerebiliriz.

Canlı Dersler

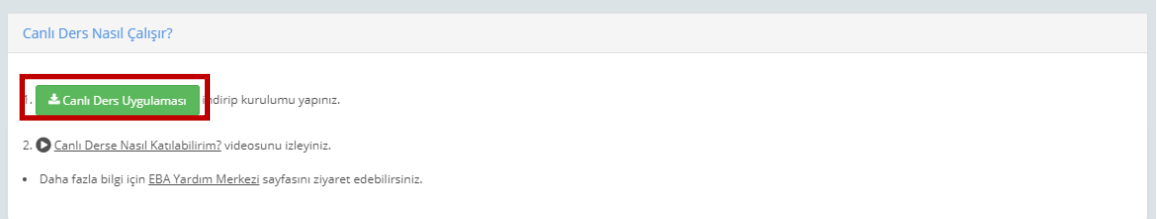

## 4- Kurulum adımları yapılır.

Canlı Dersler

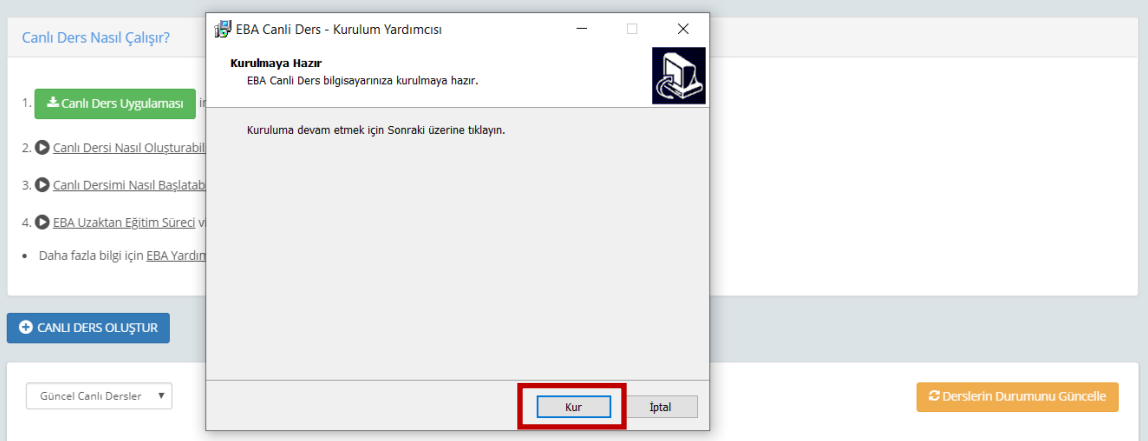

5- Kurulum tamamlanınca tekrar canlı derse Katıl/Başlat denilir ve derse bağlanılır.

Canlı Dersler

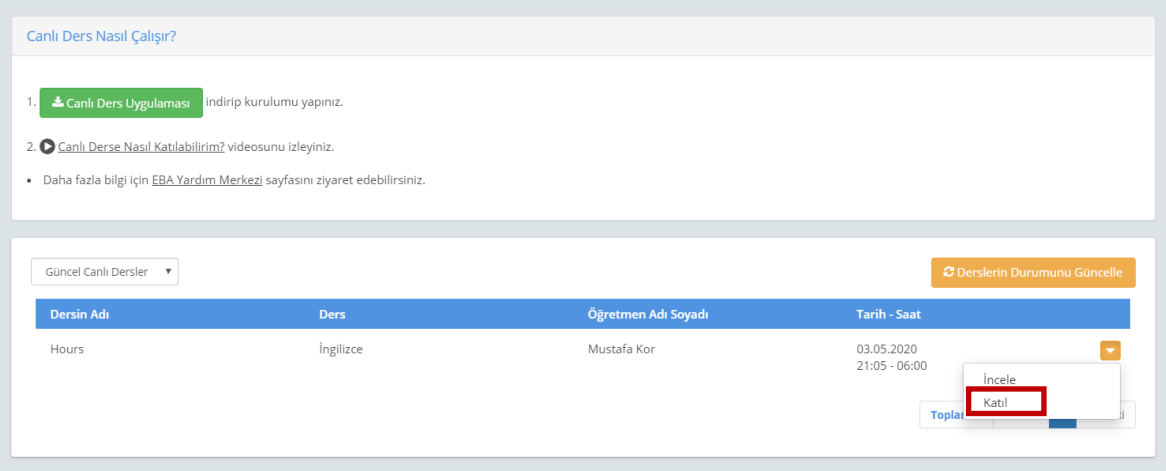